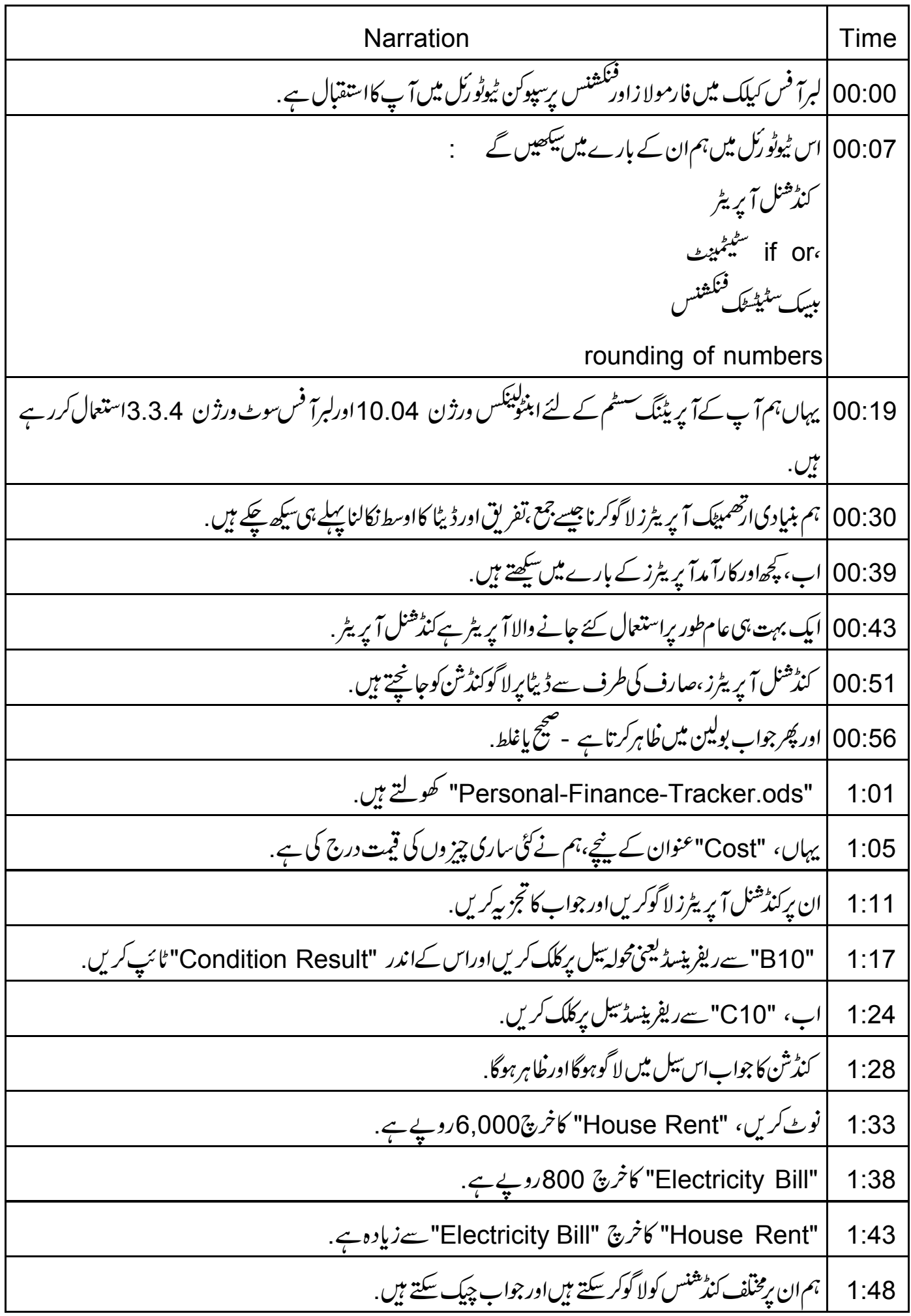

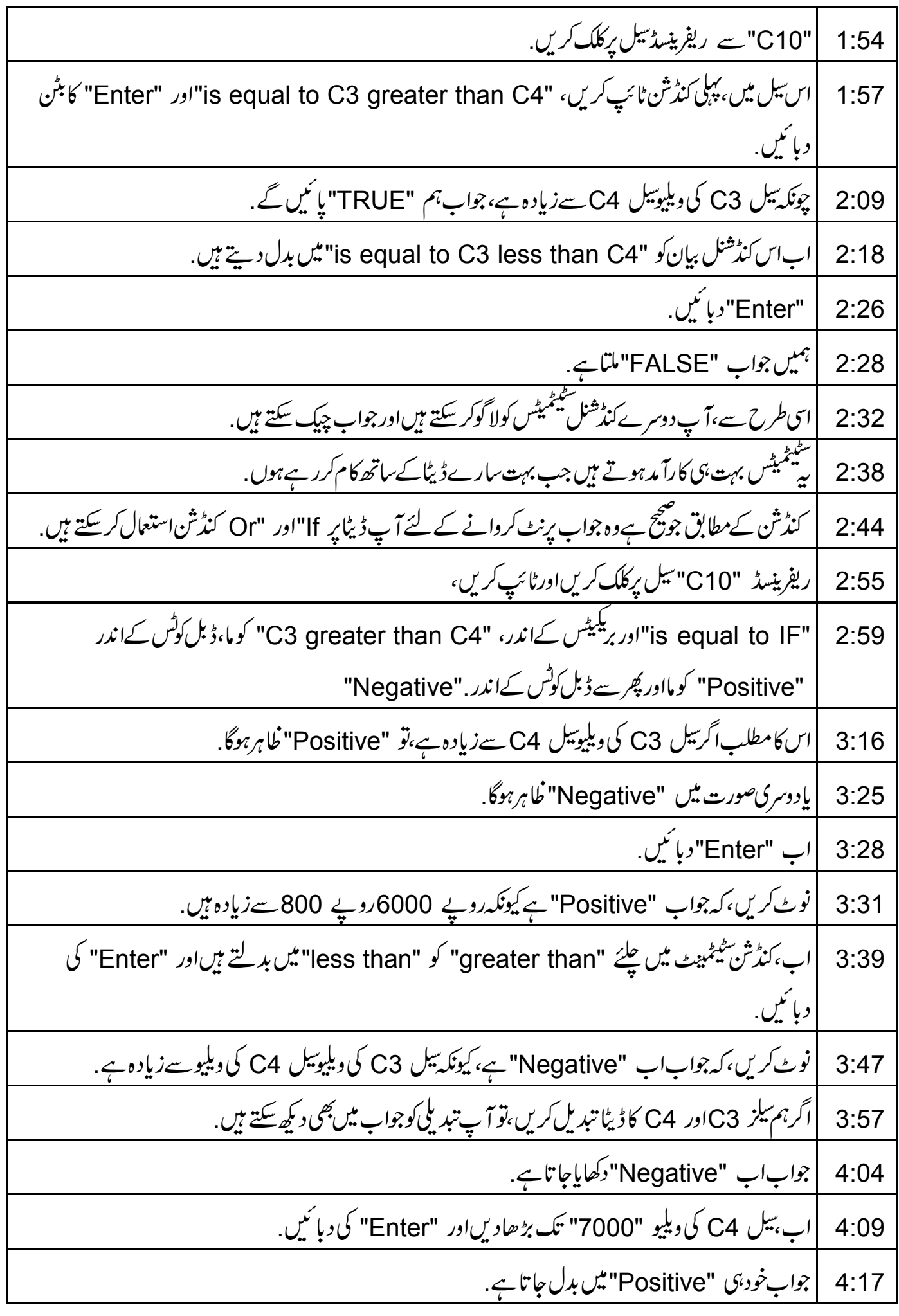

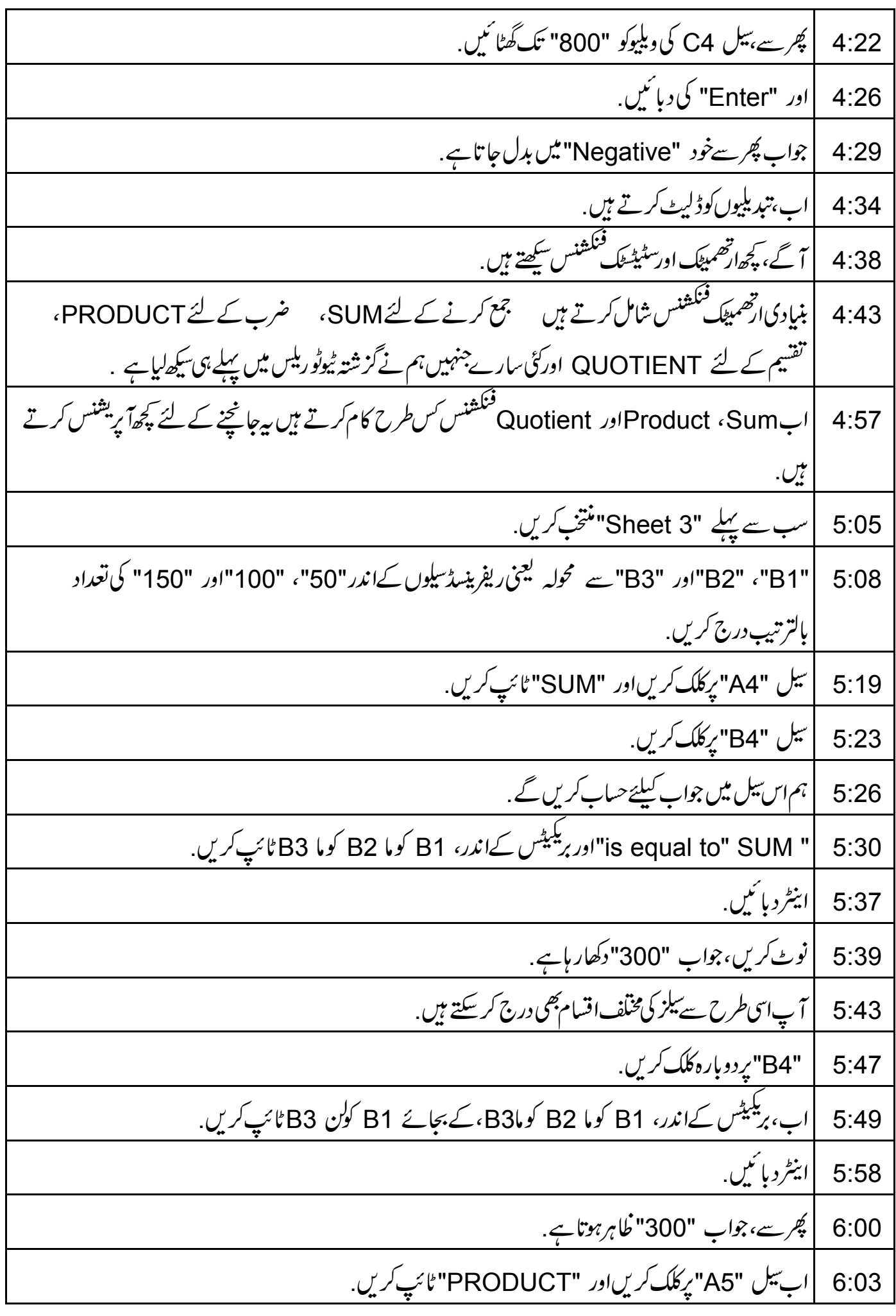

| سیل "B5" برکلک کریں.  $6:08$ یہاں" is equal to" PRODUCT"،اور بریکیٹس کےاندر، B1 کوکن B3ٹائپ کریں.  $6:10$ |ابنِطرد با ئىي.  $6:18$ |نوٹ کریں،کہ جواب2,50,000 دکھایاجا تاہے.  $6:20$ |اب دیکھتے ہیں کہ Quotient کس طرح کام کرتا ہے.  $6:26$ "A6" سے محولہ سیل پر کلک کریں اور "QUOTIENT" ٹائپ کریں.  $6.29$ |اب تیل "B6" یرکلک کریں. 6:34 ہم جواب کےخاطر حساب کرنے کے لئے اس بیل کااستعمال کریں گے .  $6:37$ اور "is equal to QUOTIENT"،اور بریگیٹس کےاندر، B2 کوما B1ٹائپ کریں.  $6:40$ |ابيٹرد بائيں.  $6:47$ | آپ کوجواب "2"مليگا .ايسااس لئے کيونکہ "100" تقسيم"50"، 2ديتا ہے.  $6:49$ | اسی طرح، کیاک میں ہم گ<sup>ئی ت</sup>م کےارتھمیٹک آپریشنس کر سکتے ہیں <sub>.</sub>  $6:59$ اب،س<u>یھتے</u> ہیں کہ سٹیڈ کے فنکشنس کااطلاق کیسے کریں.  $7:05$ ۔<br>سٹیٹسٹک فنکشنس سپریڈشیٹ میں ڈیٹا کے تجزیہ کے لئے کارآ مدہوتے ہیں جس مثال کےطور پر فنکشنس جیسے COUNT،  $7:09$ MODE ، MEDIAN، MAX، MIN) اوربھی بہتوں کی فتم سٹیٹسٹکل ہوتی ہے ل سب سے پہلے ثبیٹ 1 پر کلک کریں.<br>|<br>| دیکھتے ہیں کہ س طرح سٹیٹسٹکل فنکشنس کااستعال کرکے کم از کم،زیا<u>دہ سے زیادہاوردرمیانی قیمت پیزکر تے ہیں</u>.  $7:27$  $7.30$ "C10" تىل ب<sub>ې</sub>كلگ *كري*، جهان ہم جواب دكھاينگے  $7:37$ "Cost"عنوان کےتحت ہمارے پاس بہت کم داخل کی گئی entries ہیں .  $7:44$ | کم از کم قیت 300روپے ہے.  $7:48$ |زیادہ سےزیادہ قیت 6000روپے ہے.  $7:51$  $7:55$ سیل "C10"میں "is equal to MAX"اور بریکیٹس کےاندر "C3" کوکن "C7"ٹائپ کریں.  $8:00$ 8:10 | اباينٹركى دبائنيں.

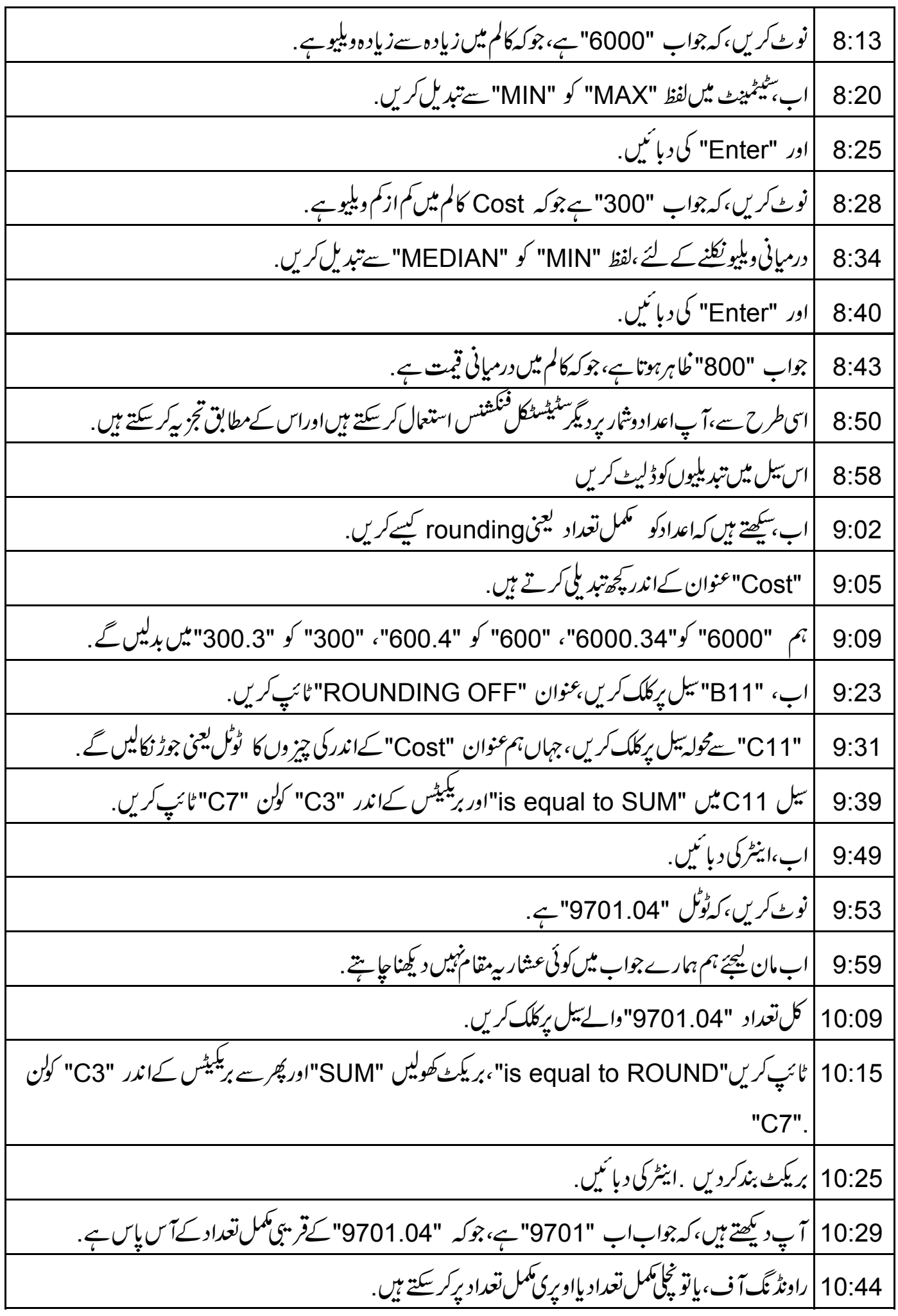

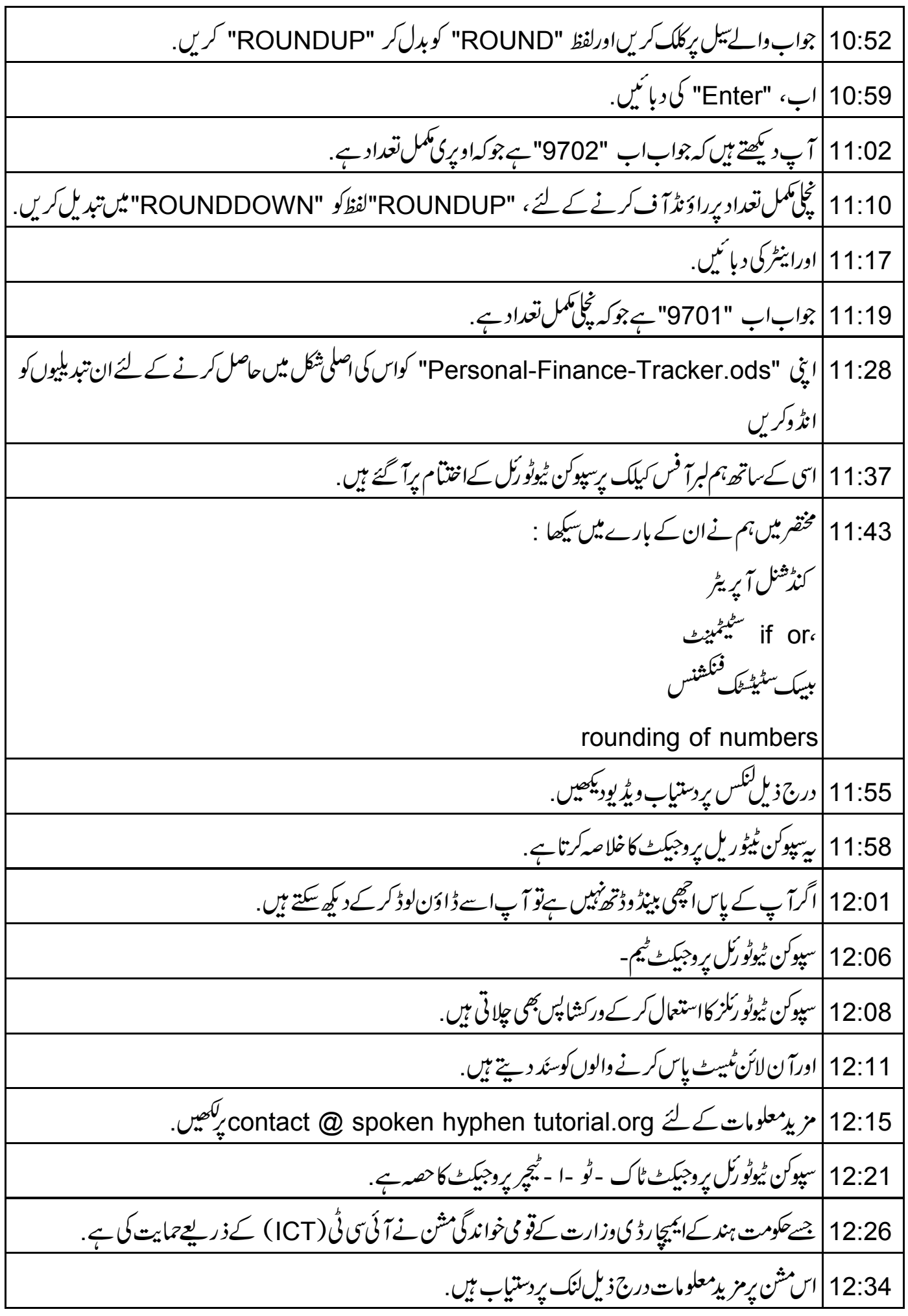

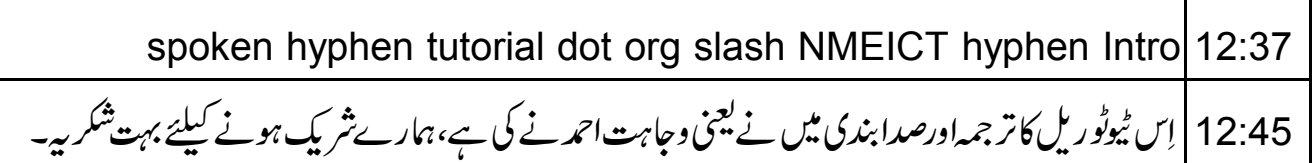